# **ภาคผนวก ค**

**คูมือการใชโปรแกรม**

# คู่มือการใช้โปรแกรม

# วิเคราะห์ข้อสอบและคลังข้อสอบ บนระบบเครือข่ายอินเทอร์เน็ต

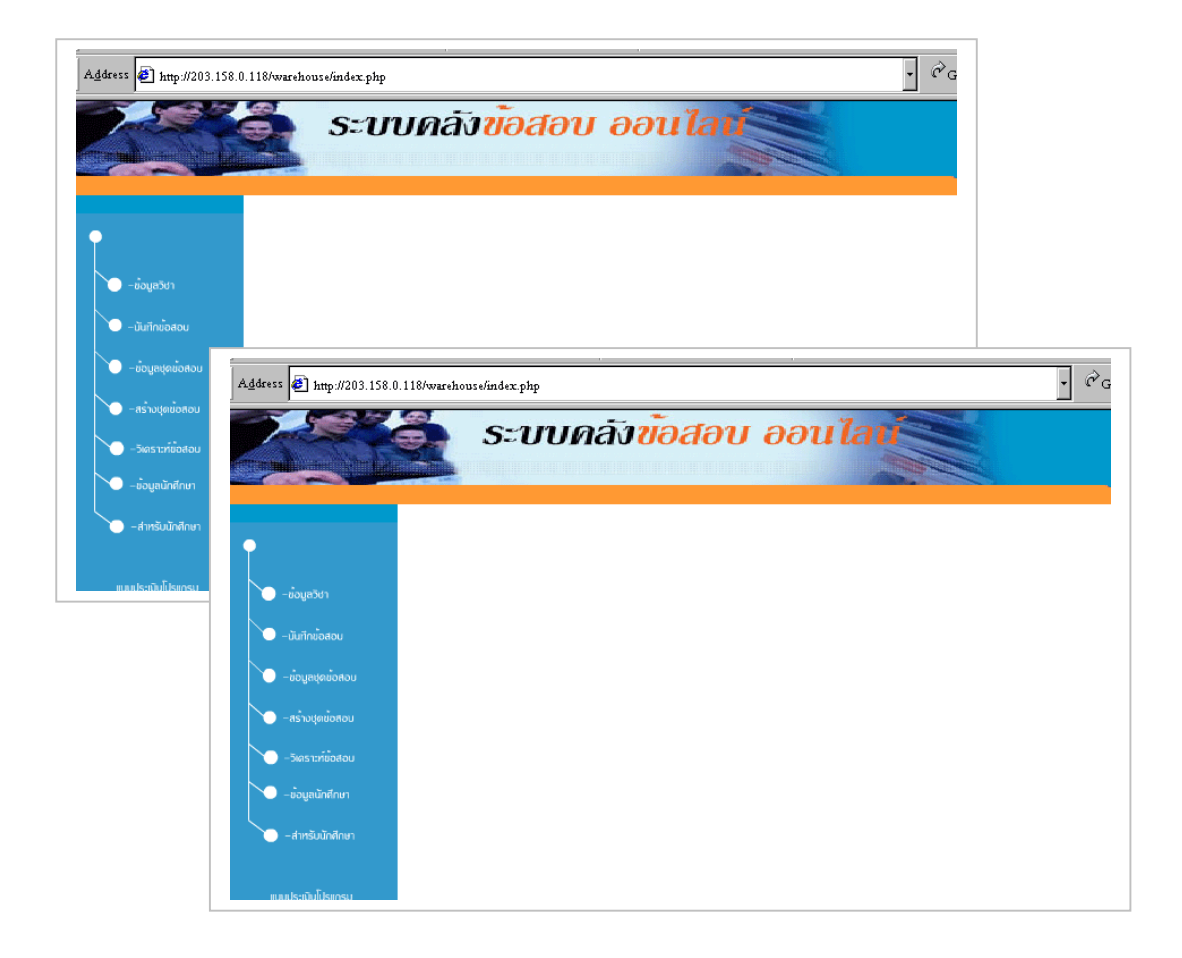

### **บทนํา**

โปรแกรมวิเคราะหขอสอบและคลังขอสอบบนระบบเครือขายอินเทอรเน็ต ไดพัฒนาขึ้น เพื่อเป็นส่วนหนึ่งของการพัฒนาโปรแกรมการเรียนการสอนผ่านเครือข่ายอินเทอร์เน็ต สำหรับ ึ่ อาจารยคณะศึกษาศาสตร มหาวิทยาลัยสงขลานครินทร โดยโปรแกรมแบงการทํางานออกเปน 3 สวน ดังน

1. การบันทึกขอสอบเขาสูระบบ ประกอบดวยเมนูการทํางานตาง ๆ ดังน

- 1.1 ขอมูลวิชา
- 12 บันทึกข้อสอบ
- 1.3 ขอมูลชุดขอสอบ
- 1.4 การสรางชุดขอสอบ
- 2. การทำข้อสอบ (สำหรับนักศึกษา) ประกอบด้วยเมนูการทำงานต่าง ๆ ดังนี้
	- 2.1 ขอมูลนักศึกษา
	- 22 ทำข้อสอบ
- 3. การวิเคราะห์ข้อสอบ ประกอบด้วยเมนูการทำงานต่าง ๆ ดังนี้
	- 3.1 ผลการสอบ
	- 3.2 วิเคราะห์ข้อสอบ

หวังเป็นอย่างยิ่งว่าคู่มือการใช้โปรแกรมฉบับนี้ สามารถแนะนำวิธีใช้โปรแกรมใด้อย่างชัด ิ่ เจน เป็นลำดับขั้นตอน ทำให้ผู้ใช้มีความสะดวกในการใช้งานโปรแกรมมากยิ่งขึ้น ั้

หัทยา ขยัน

### **สารบาญ**

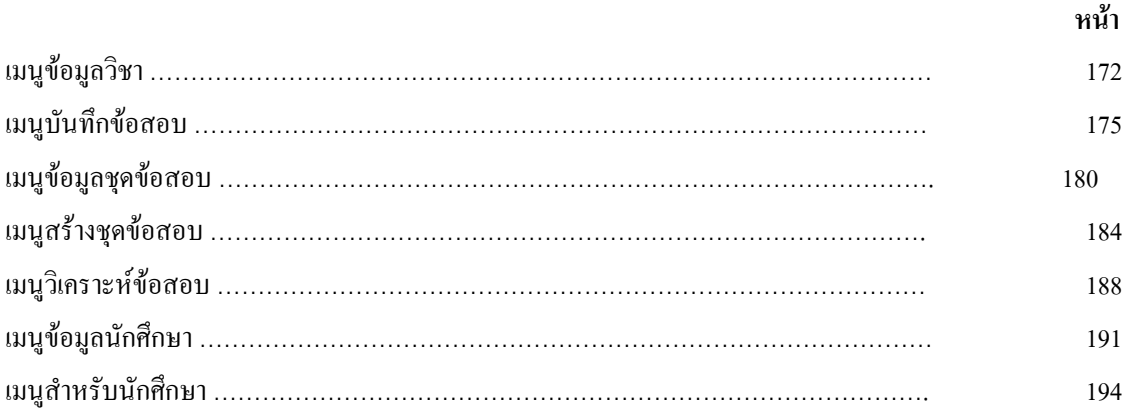

## **ขอมูลวิชา**

☺ **เพิ่ม**

เม อผูใชเลือกเมนู **"เพิ่ม"** จะปรากฎหนาตาง ดังรูป ื่

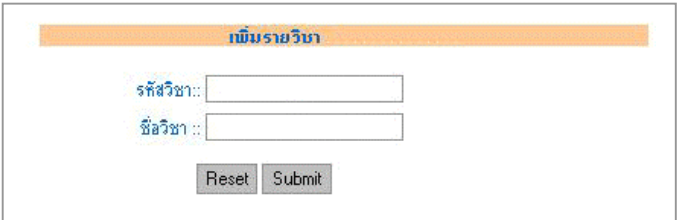

กําหนดรายละเอียดของรายวิชาที่ตองการเพิ่ม โดย

- 1. รหัสวิชามีความยาวไมเกิน 12 ตัวอักษร
- 2. ช อวิชามีความยาวไมเกิน 120 ตัวอักษร ื่
- 3. คลิกที่ปุม **Submit**
- 4. หากเพิ่มรหัสวิชา "<u>ซ้ำ</u>" กับรหัสวิชาที่มีอยู่แล้วในฐานข้อมูล ระบบจะแสดงข้อความให้ ิ่ ทราบ ดังรูป

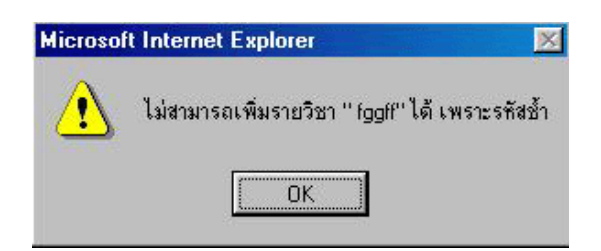

☺ **แกไข**

#### เม อผูใชเลือกเมนู **"แกไข"** จะปรากฎหนาตาง ดังรูป ื่

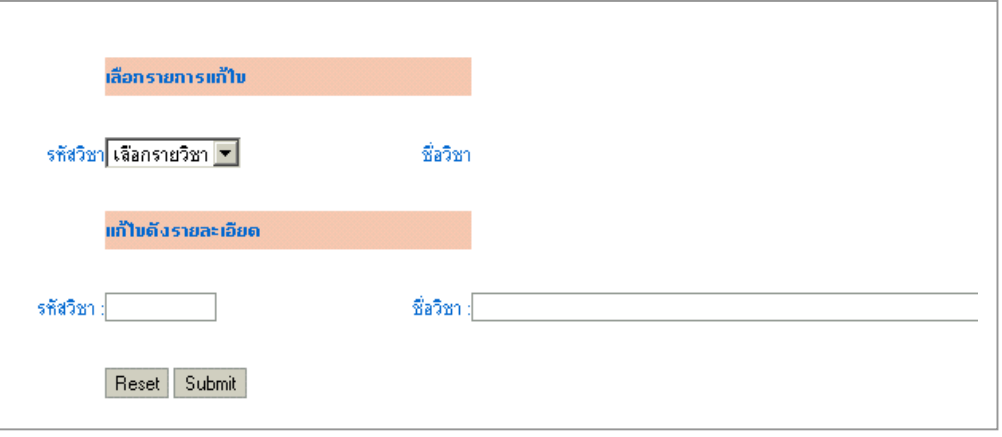

ใหปฏิบัติดังน

- 1. เลือก**รหัสวิชา**ที่ตองการแกไข
- 2. ระบบจะแสดงชื่อวิชา จากนั้นให้ทำการแก้ไขรายละเอียดที่ต้องการ โดยรหัสวิชามีความยาว ื่ ไมเกิน 12 ตัวอักษร ช อวิชาไมเกิน 120 ตัวอักษร ื่
- 3. เมื่อทำการแก้ไขเรียบร้อยให้คลิกที่ปุ่ม <u>Submit</u> ื่
- 4. หากแกไขรหัสวิชา "**ซ้ํา**" กับรหัสวิชาที่มีอยูแลวในฐานขอมูล ระบบจะแสดงขอความให ทราบ

☺ **ลบ**

#### เม อผูใชเลือกเมนู **"ลบ"** จะปรากฎหนาตาง ดังรูป ื่

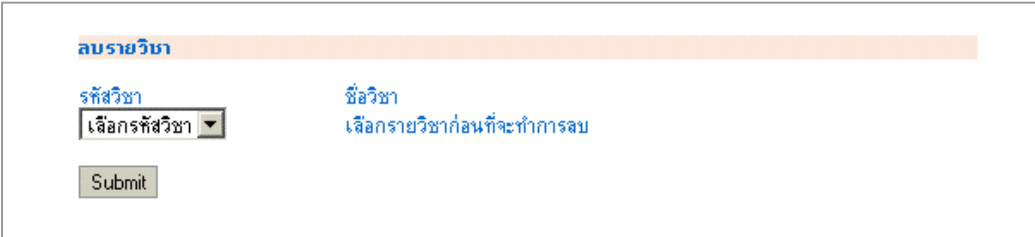

ใหปฏิบัติดังน

- 1. เลือก**รหัสวิชา** ที่ตองการลบ
- 2. ระบบจะแสดงช อรายวิชา ื่
- 3. คลิกที่ปุม **Submit**
- 4. ระบบจะแสดงขอความยืนยันการลบ ดังรูป

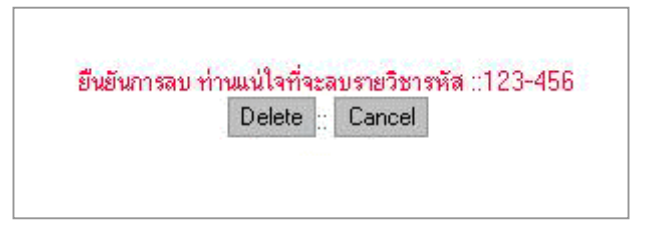

5. ถาตองการลบเลือก **Delete** ถายกเลิกการลบเลือก **Cancel**

☺ **รายงาน**

เม อผูใชเลือกเมนู **"รายงาน"** ระบบจะรายงานวิชาที่มีอยูในฐานขอมูล โดยเรียงลําดับ ื่ ตามรหัสวิชา หนาละ20 บรรทัด ดังรูป

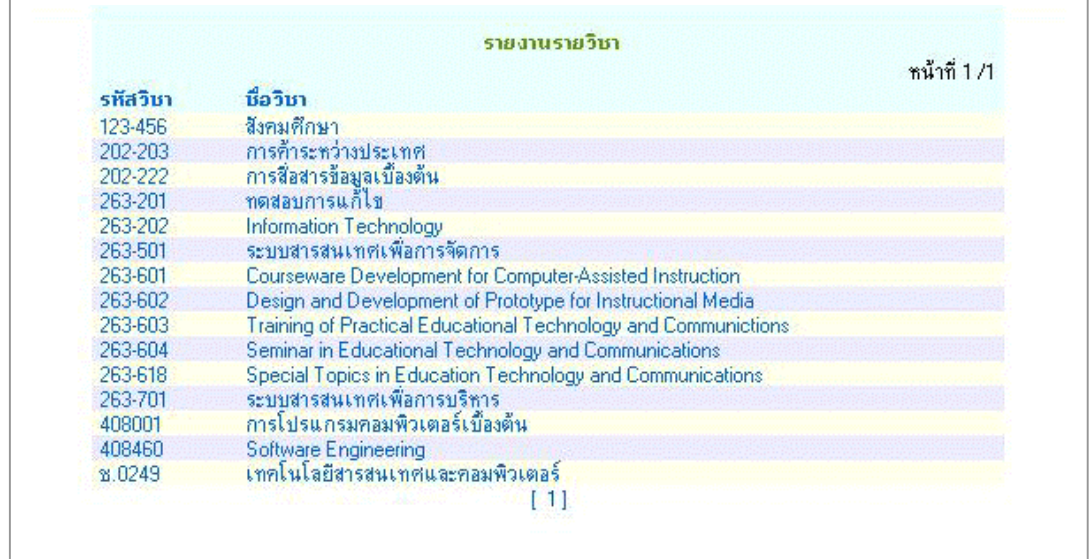

## **บันทึกขอสอบ**

## ☺ **เพิ่ม**

#### เม อผูใชเลือกเมนู **"เพิ่ม"** จะปรากฎหนาตาง ดังรูป ื่

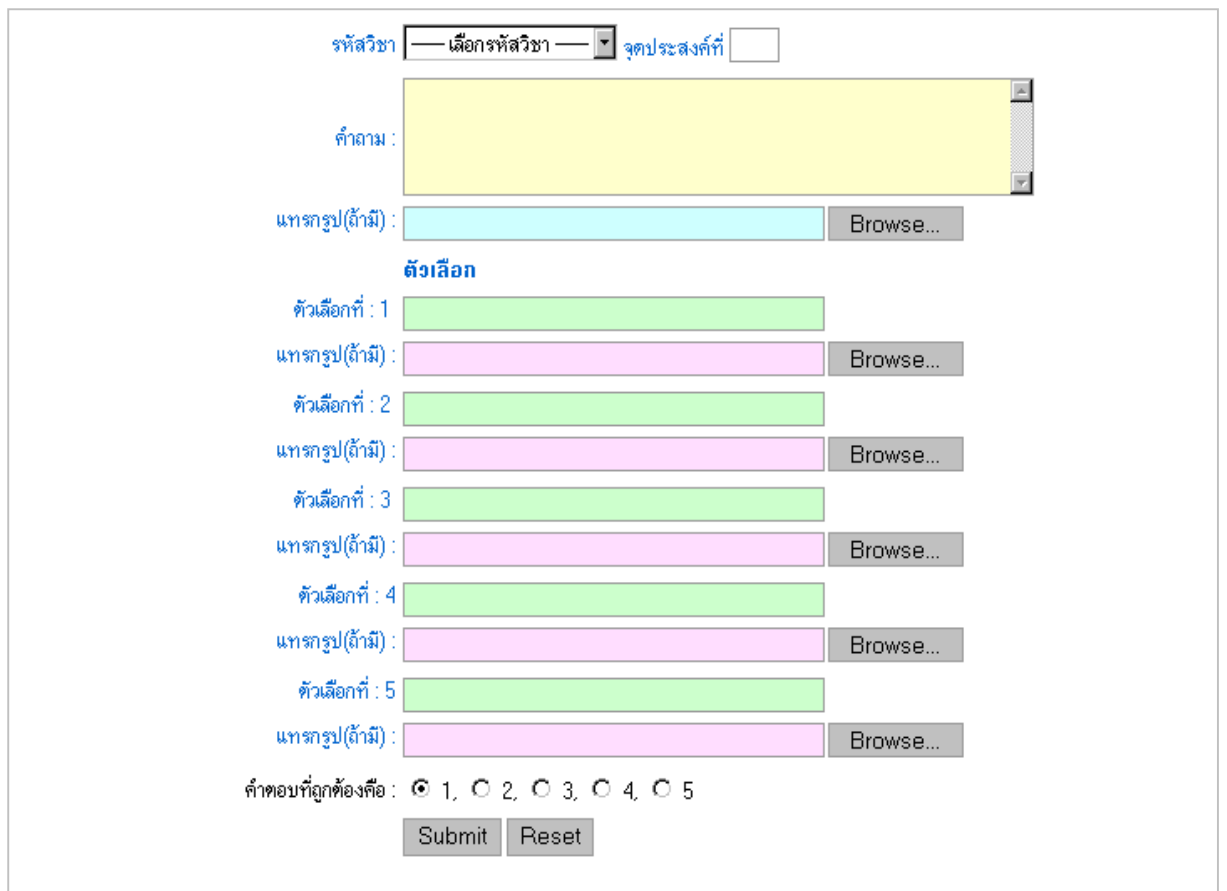

## ใหผูใชปฏิบัติ ดังน

- 1. เลือกรหัสวิชาที่การเพิ่ มขอสอบ
- 2. คียจุดประสงค
- 3. เพ มขอสอบ โดย ิ่
	- 3.1 หากตองการใหตัวอักษรในขอสอบมีตัวหนา ตัวเอียง ขีดเสนใต สามารถกําหนดได ดังน

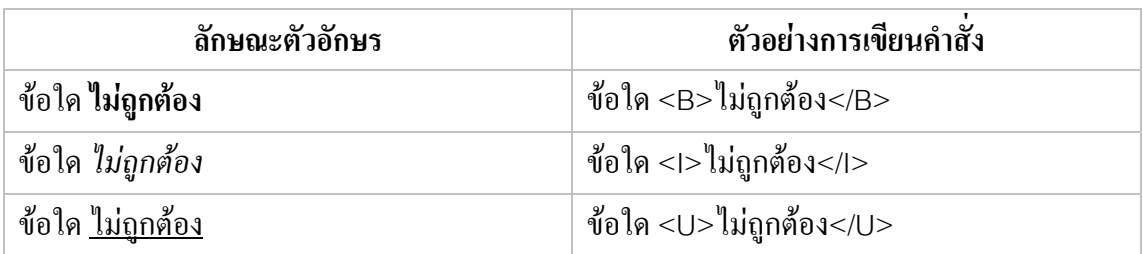

3.2 หากขอสอบมีความยาวมากกวา1 บรรทัดใหพิมพ<br> ไวดานหลังของขอความ หามกดปุม **Enter** 

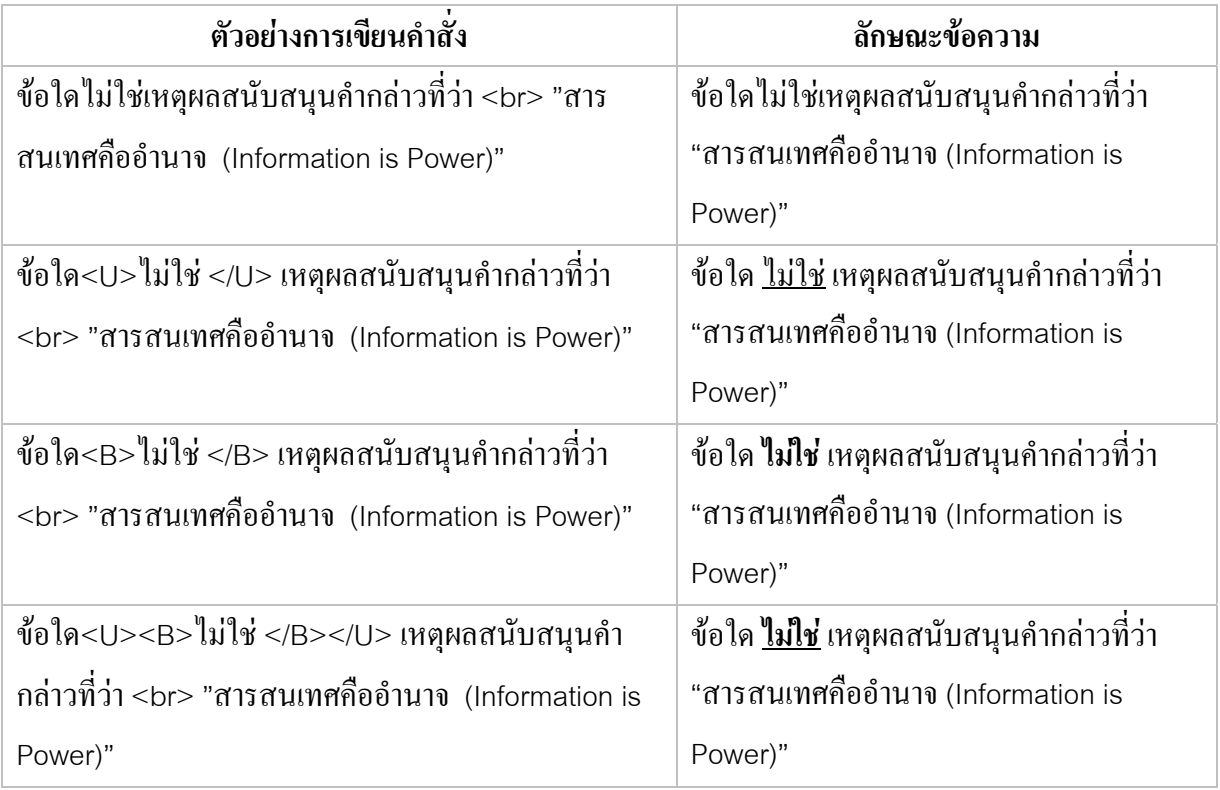

- 4. ข้อมูลสามารถแทรกรูปภาพได้ (ภาพต้องมีชนิดเป็น GIF หรือ JPG)
- 5. เลือกคำตอบที่ถูกต้อง
- 6. เม อบันทึกขอสอบเรียบรอยแลวใหคลิกที่ปุม **Submit** ื่

เม อผูใชเลือกเมนู **"แกไข"** จะปรากฎหนาตาง ดังรูป ื่

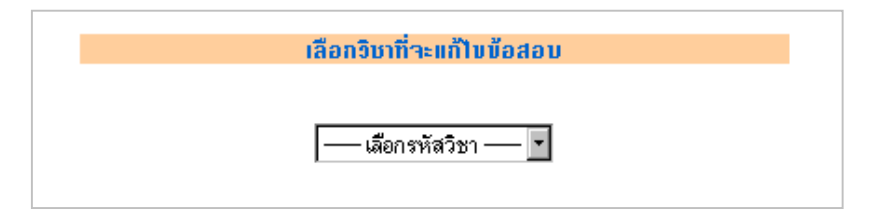

ใหปฏิบัติดังน

- 1. เลือกรหัสวิชาที่ต้องการแก้ไข ระบบจะแสดงชื่อวิชาให้ทราบ ื่
- 2. คลิกที่ปุม **Submit**
- 3. ระบบจะแสดงขอสอบหนาละ20ขอเรียงลําดับตามจุดประสงค ดังรูป

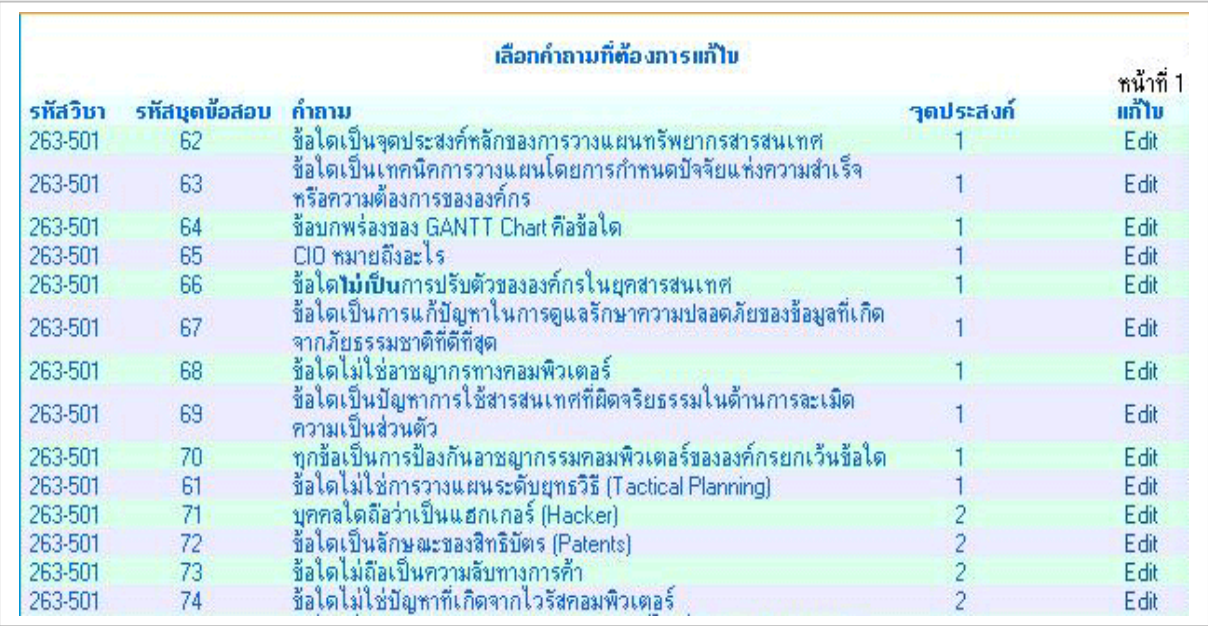

- 4. คลิก <u>Edit</u> ซึ่งอยู่ท้ายข้อสอบที่ต้องการแก้ไข ึ่
- 5. แก้ไขตามที่ต้องการแล้วคลิกที่ <u>Submit</u>
- 6. ถาตองการยกเลิกการแกไขคลิกท ี่ **Cancel**

☺ **ลบ**

เม อผูใชเลือกเมนู **"ลบ"** จะปรากฎหนาตาง ดังรูป ื่

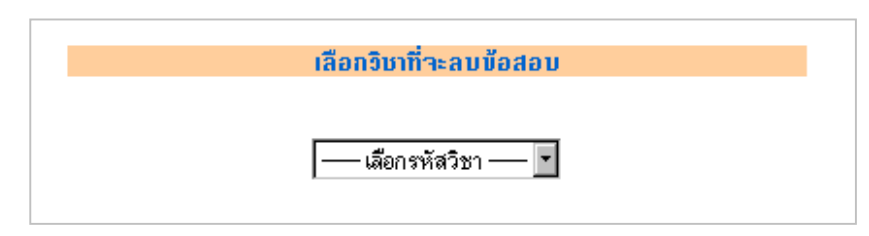

ใหปฏิบัติดังน

- 1. เลือกรหัสวิชาที่ต้องการลบ ระบบจะแสดงชื่อวิชาให้ทราบ ื่
- 2. คลิกที่ปุม **Submit**
- 3. ระบบจะแสดงขอสอบหนาละ20ขอเรียงลําดับตามจุดประสงค ดังรูป

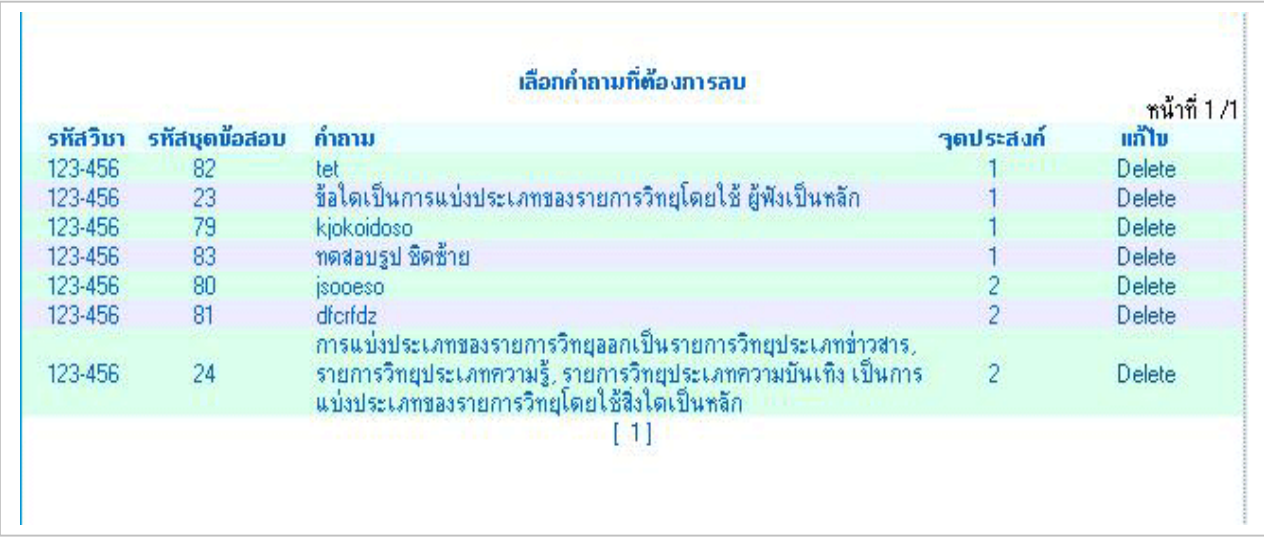

- 4. คลิก <u>Delete</u> ซึ่งอยู่ท้ายข้อสอบที่ต้องการลบ ึ่
- 5. ระบบจะแสดงขอความยืนยันการลบ ถาแนใจคลิกที่ปุม **Delete** ถาไมตองการลบคลิกที่ปุม **Cancel** ดังรูป

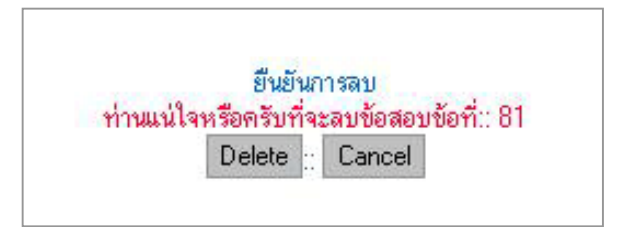

☺ **รายงาน**

เมื่อผู้ใช้เลือกเมนู "<u>รายงาน</u>" จะปรากฏหน้าต่างให้ผู้ใช้ระบุ รหัสวิชา ที่จะรายงานข้อสอบ ื่ ี่

ดังรูป

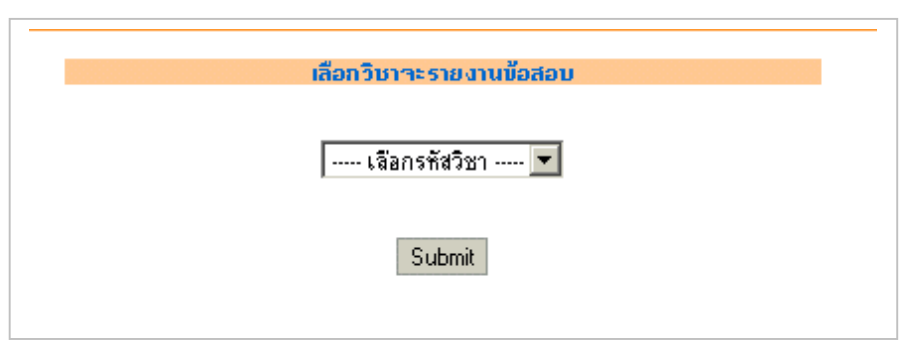

ระบบจะแสดงชื่อรายวิชาให้ทราบ ให้ผู้ใช้คลิกที่ปุ่ม <u>Submit</u> เพื่อดูรายงานข้อสอบของ ื่ ื่ วิชานั้น ๆ โดยเรียงลำดับตามจุดประสงค์ หน้าละ 3 ข้อ ดังรูป

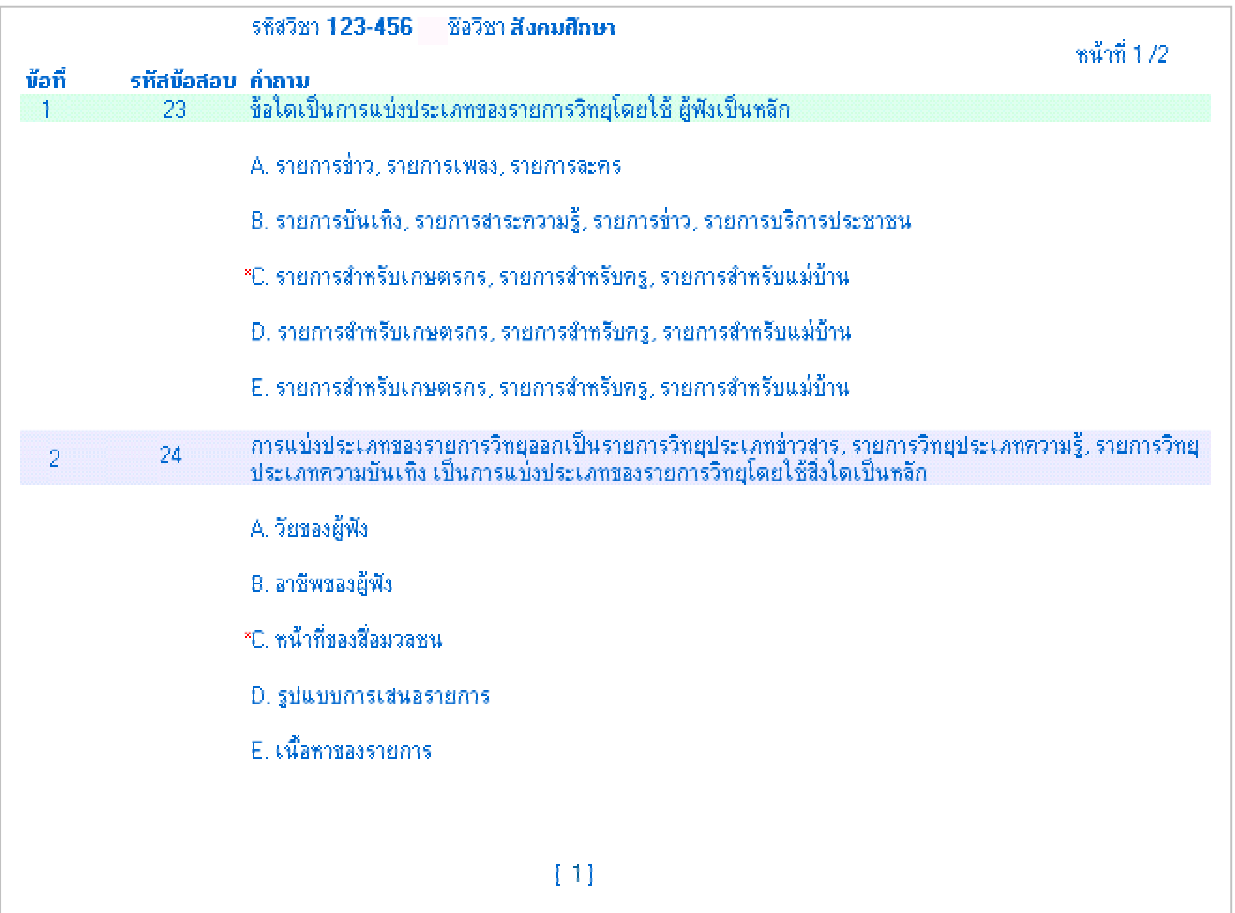

## **ขอมูลชุดขอสอบ**

เม อผูใชเลือกเมนู **"เพิ่ม"** จะปรากฎหนาตาง ดังรูป ื่

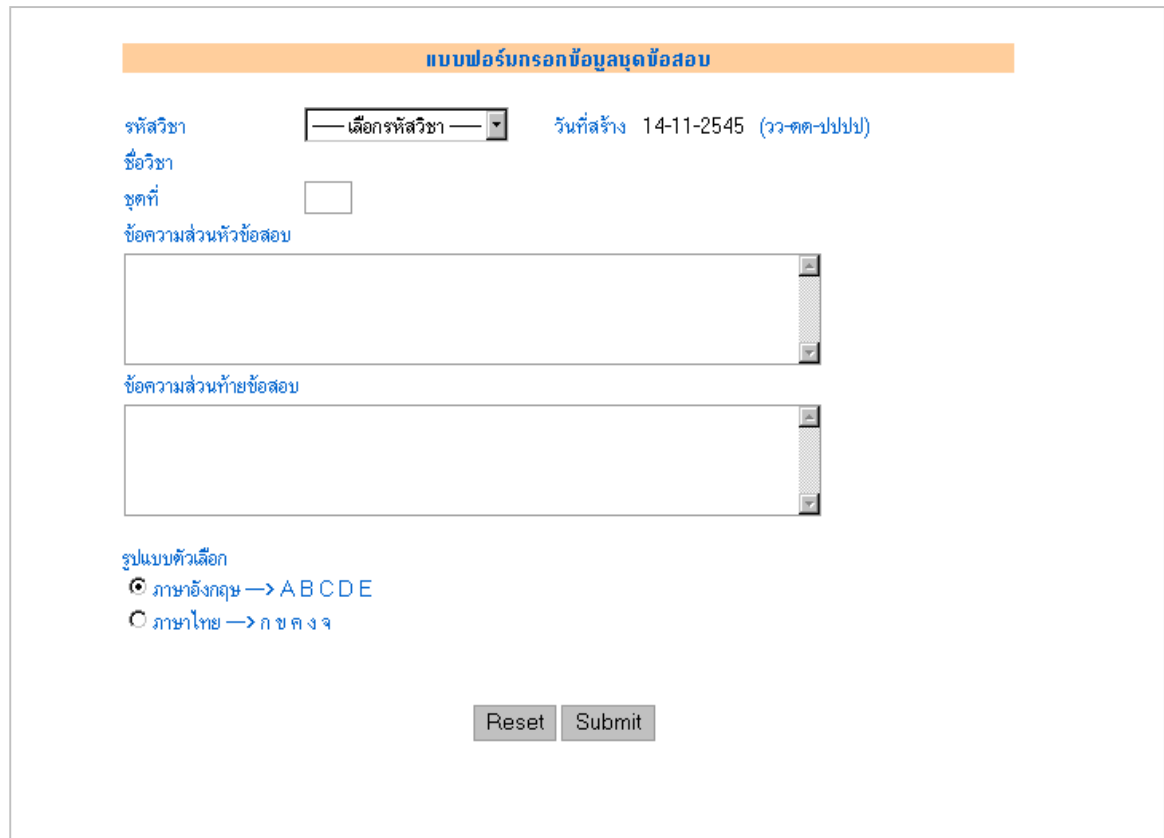

# ให้ผู้ใช้ปฏิบัติดังนี้

☺ **เพิ่ม**

- 5. เลือกรหัสวิชาและกําหนดลําดับที่ชุดขอสอบ
- 6. กําหนดขอความสวนหัวกับสวนทายของขอสอบ
- 7. เลือกรูปแบบตัวเลือกของขอสอบ
- 8. คลิกที่ปุม **Submit**

☺ **แกไข**

#### เม อผูใชเลือกเมนู **"แกไข"** จะปรากฎหนาตาง ดังรูป ื่

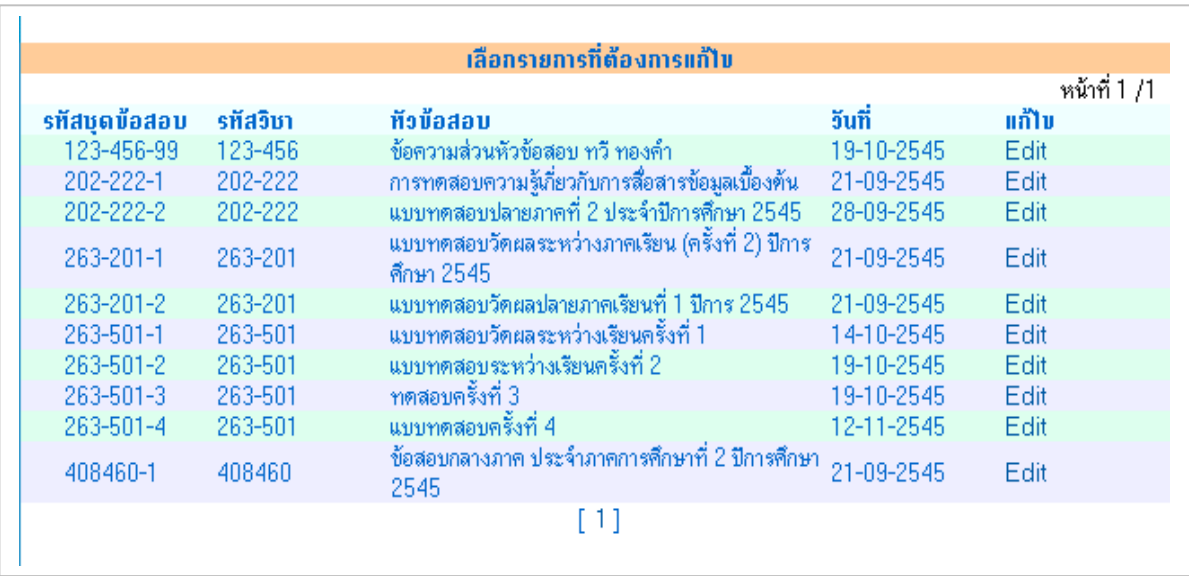

- 5. ระบบจะแสดงชุดขอสอบโดยแบงเปนหนาๆ หนาละ20 ชุด เรียงตามรหัสชุดขอสอบ
- 6. ถ้าต้องการแก้ไขชุดข้อสอบชุดใดให้คลิกที่ <u>Edit </u>ท้ายบรรทัดนั้นๆ ั้
- 7. เมื่อทำการแก้ไขเรียบร้อยให้คลิกที่ปุ่ม <u>Submit</u> หากต้องการยกเลิกการแก้ไขคลิกที่ปุ่ม ื่ **Cancel**

☺ **ลบ**

#### เม อผูใชเลือกเมนู **"ลบ"** จะปรากฎหนาตาง ดังรูป ื่

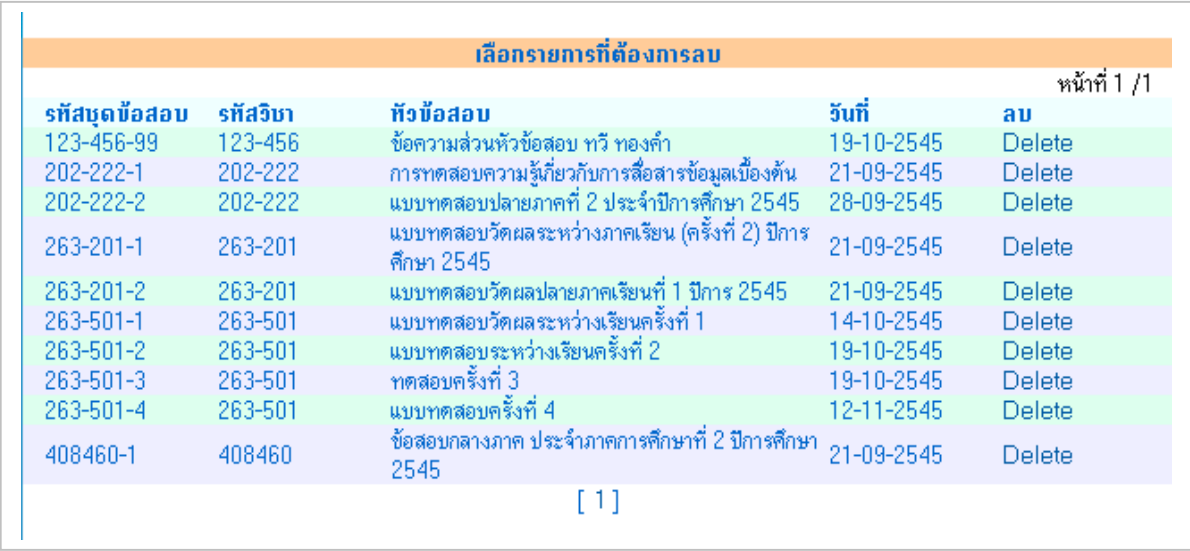

- 1. ระบบจะแสดงชุดขอสอบโดยแบงเปนหนาๆ หนาละ20 ชุดเรียงตามรหัสชุดขอสอบ
- 2. ถ้าต้องการลบชุดข้อสอบชุดใดให้คลิกที่ <u>Delete</u> ท้ายบรรทัดนั้นๆ ั้
- 3. ระบบจะแสดงขอความยืนยันการลบ ดังรูป

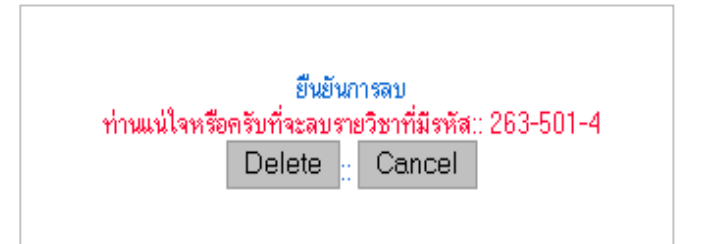

4. ถาตองการลบเลือก **Delete** ถายกเลิกการลบเลือก **Cancel**

☺ **รายงาน**

เม อผูใชเลือกเมนู **"รายงาน"** ระบบจะรายงานชุดขอสอบที่มีอยูในฐานขอมูล โดยเรียง ื่ ลําดับ ตามรหัสชุดขอสอบ หนาละ 20 บรรทัด ดังรูป

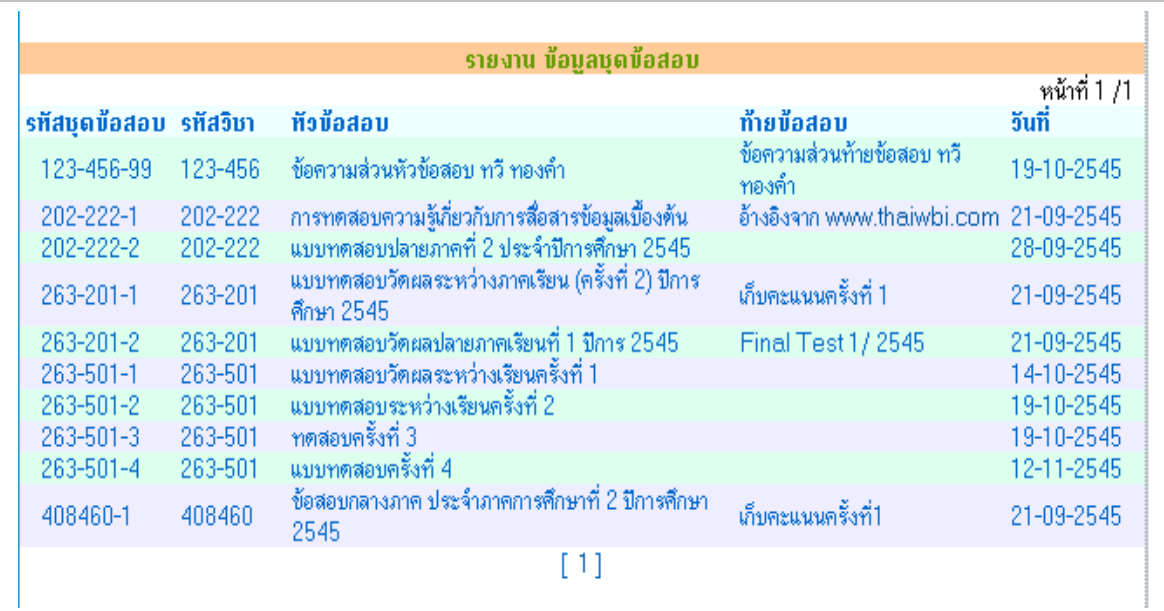

## **สรางชุดขอสอบ**

## การสรางชุดขอสอบสามารถทําไดสองวิธี

- 1. โดยการเลือกขอสอบ
- 2. โดยการสุมขอสอบ ดังรูป

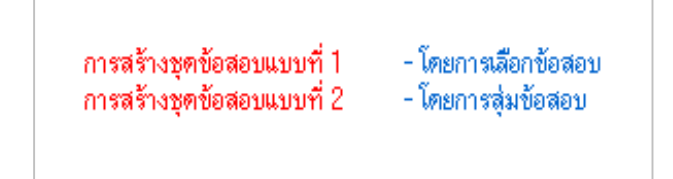

## **1. โดยการเลือกขอสอบ**

เมื่อผู้ใช้เลือกสร้างชุดข้อสอบ "<u>โดยการเลือกข้อสอบ</u>" จะปรากฎหน้าต่าง ดังรูป ื่

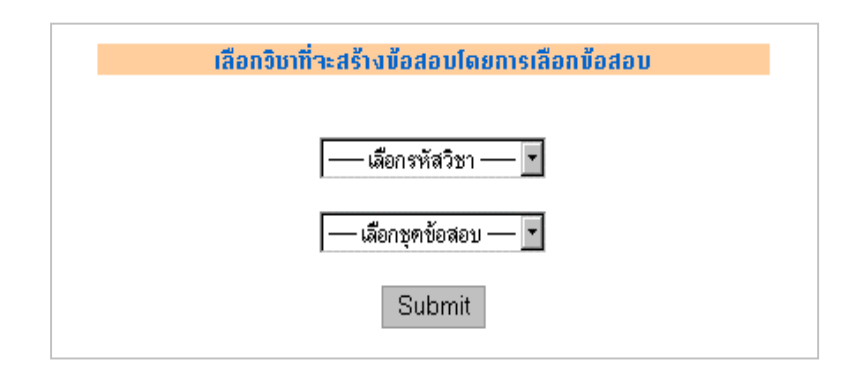

ใหผูใชปฏิบัติดังน

- 1. เลือกรหัสวิชา
- 2. เลือกชุดข้อสอบ (ชุดข้อสอบที่มีให้เลือก เป็นชุดข้อสอบที่ได้จากการสร้างในเมนู "ขอมูลชุดขอสอบ")
- 3. คลิกที่ปุม **Submit**

จากน นระบบจะแสดงหนาตาง ดังรูป ั้

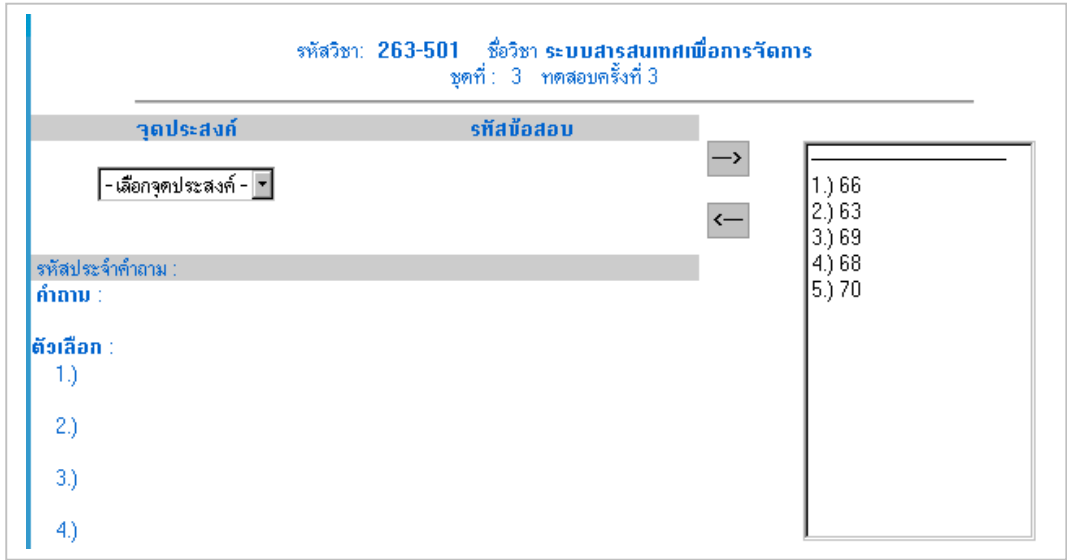

4. เลือกจุดประสงค์ เพื่อให้ระบบแสดงข้อสอบในแต่ละจุดประสงค์ ดังรูป

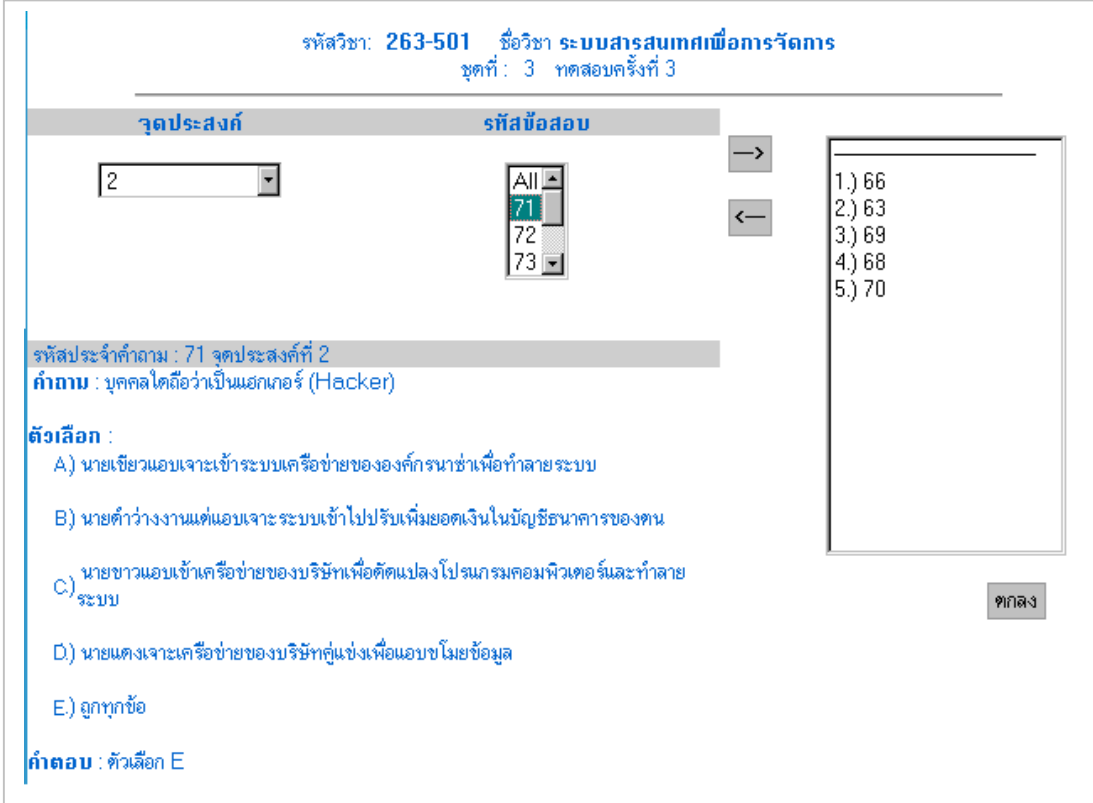

- 5. เลือกรหัสข้อสอบที่ต้องการ และคลิกที่ปุ่ $\overline{\phantom{a}}$
- 6. ถ้าต้องการเลือกข้อสอบทั้งจุดประสงค์ให้เลือกที่ข้อเป็น ALL แล้วคลิ—ว<sup>่</sup> ั้
- 7. ถ้าต้องการลบข้อที่เลือกเข้าไปแล้ว ให้เลือกที่ข้อนั้นๆ ในกรอบทางด้านขวา ี่ ั้ แลวคลิกท
- 8. ระบบจะทำการบันทึกกีต่อเมื่อมีการคลิกที่ปุ่ม <u>ตกลง</u> ื่

## **2. โดยการสุมขอสอบ**

เมื่อผู้ใช้เลือกสร้างชุดข้อสอบ "<u>โดยการ**สุ่มข้อสอบ**"</u> จะปรากฎหน้าต่าง ดังรูป ื่

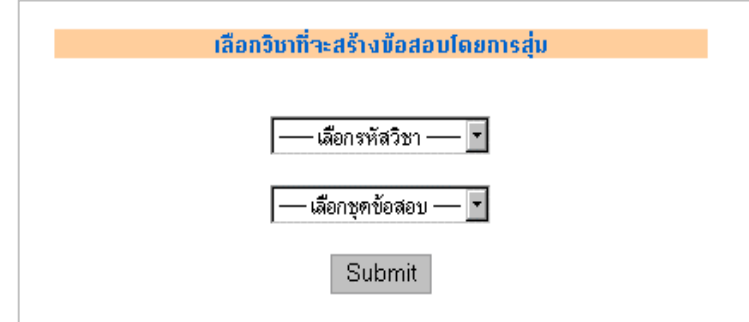

ใหผูใชปฏิบัติดังน

- 1. เลือกรหัสวิชา
- 2. เลือกชุดข้อสอบ (ชุดข้อสอบที่มีให้เลือก เป็นชุดข้อสอบที่ได้จากการสร้างในเมนู "ขอมูลชุดขอสอบ")
- 3. คลิกที่ปุม **Submit** จากน นระบบจะแสดงหนาตาง ดังรูปั้

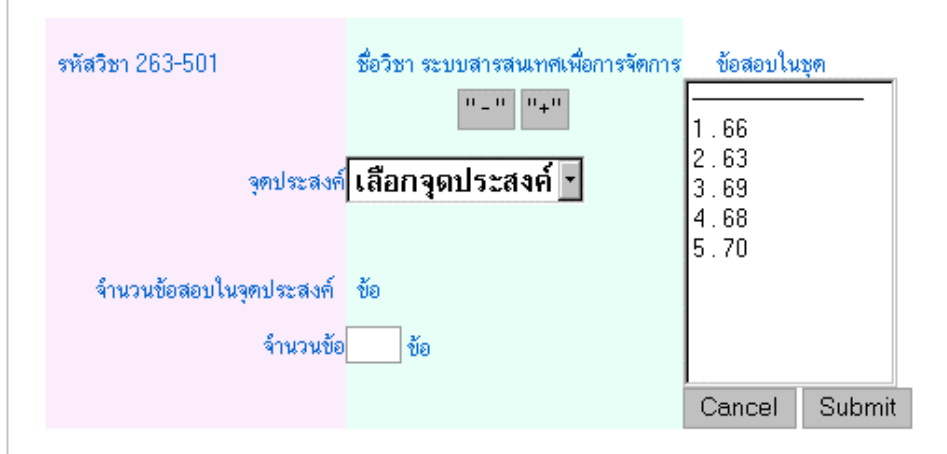

 $\longleftarrow$ 

4. เลือกจุดประสงคที่ตองการสุมขอสอบ ระบบจะแสดงจํานวนขอสอบในจุดประสงคนั้น ๆ ใหทราบวามีอยูจํานวนกี่ขอ ดังรูป

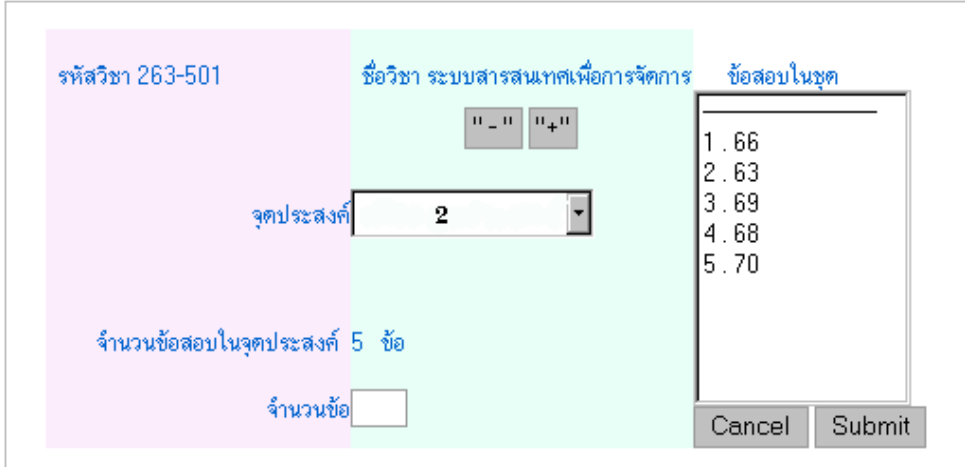

- 5. กําหนดจํานวนขอสอบที่ตองการสุม
- 6. คลิกท ี่ "+" | ปุ่ม เพื่อทำการประมวลผล ื่
- 7. ถาตองการลบขอสอบออกจากชุดใหเลือกขอสอบในชุด(กรอบทางขวา) แลว  $\Omega\equiv 0$ คลิกที่ปุม
- 8. ระบบจะทําการบันทึกก็ตอเม อมีการคลิกที่ปุม **Submit**ื่

## **วิเคราะหขอสอบ**

เมนูวิเคราะหขอสอบ ประกอบดวยเมนูยอย 2 เมนูคือ

- 1. ผลการสอบ
- 2. วิเคราะหขอสอบ
- **1. ผลการสอบ**

 $\overline{a}$ 

เมื่อผู้ใช้เลือกเมนู "<u>ผลการสอบ</u>" จะปรากฎหน้าต่าง ดังรูป ื่

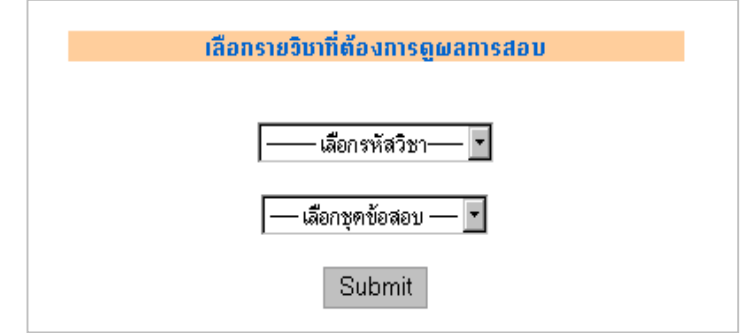

ให้ผู้ใช้ปฏิบัติดังนี้

- 1. เลือกรหัสวิชา
- 2. เลือกชุดขอสอบ
- 3. คลิกที่ปุม **Submit**

จากน นระบบจะแสดงหนาตาง ดังรูปั้

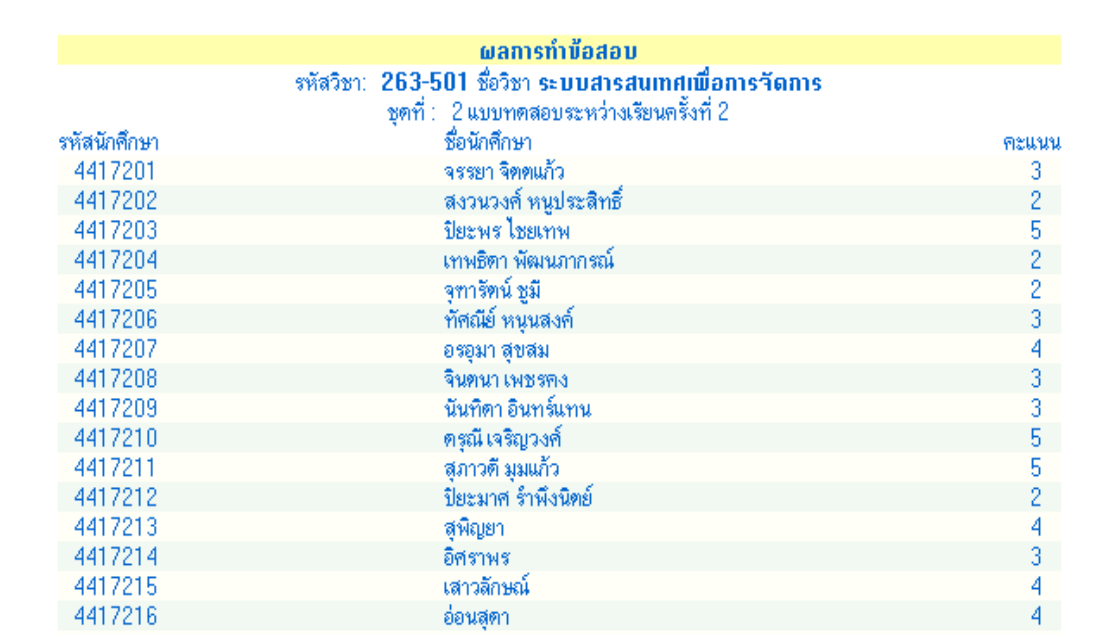

 **2. วิเคราะหขอสอบ**

เมื่อผู้ใช้เลือกเมนู "<u>วิเ**คราะห์ข้อสอบ**"</u> จะปรากฎหน้าต่าง ดังรูป ื่

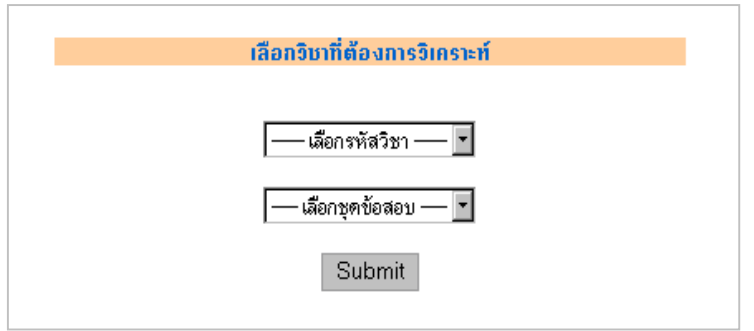

ให้ผู้ใช้ปฏิบัติดังนี้

- 1. เลือกรหัสวิชา
- 2. เลือกชุดขอสอบ
- 3. คลิกที่ปุม **Submit**

จากนั้นระบบจะแสดงหน้าต่าง ดังรูป ั้

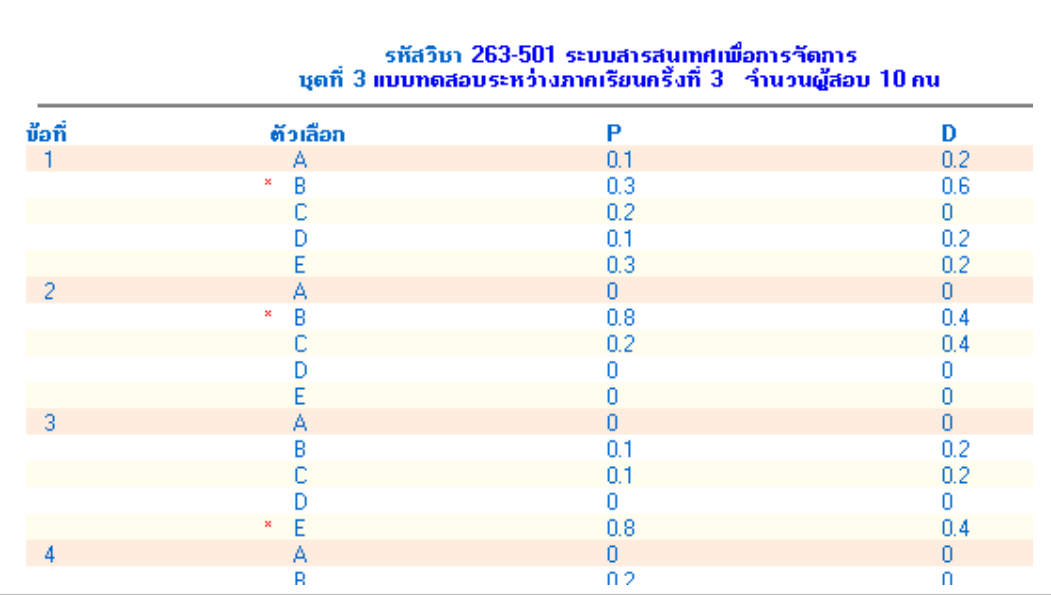

## **ขอมูลนักศึกษา**

## ☺ **เพิ่ม**

เม อผูใชเลือกเมนู **"เพิ่ม"** จะปรากฎหนาตาง ดังรูป ื่

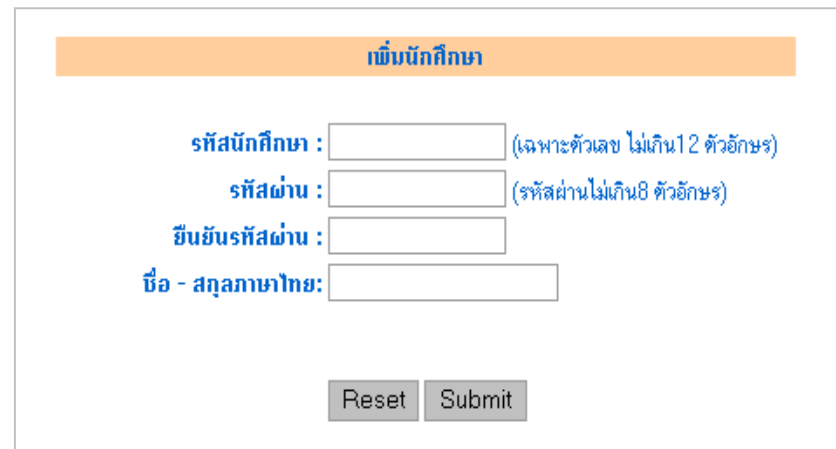

- 1. รหัสนักศึกษา ต้องเป็นตัวเลขไม่เกิน 12 ตัวอักษร และซ้ำกันไม่ได้ ้ํ
- 2. รหัสผ่านต้องมีการพิมพ์ขืนยันสองครั้งให้ตรงกันไม่เกิน 8 ตัวอักษร
- 3. ชื่อสกุลเป็นตัวอักษรหรือตัวเลขก็ได้ไม่เกิน 50 ตัวอักษร ซึ่งจะรวมช่องว่างด้วย ื่ ึ่
- 4. เมื่อกรอกขอมูลครบแลวคลิกที่ปุม **Submit**
- 5. หากผู้ใช้บันทึกรหัสนักศึกษาซ้ำ ระบบจะมีข้อความแจ้งให้ทราบ ดังรูป

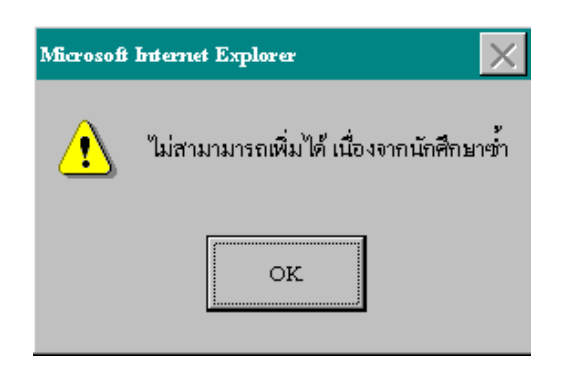

☺ **แกไข**

เม อผูใชเลือกเมนู **"แกไข"** จะปรากฎหนาตาง ดังรูป ื่

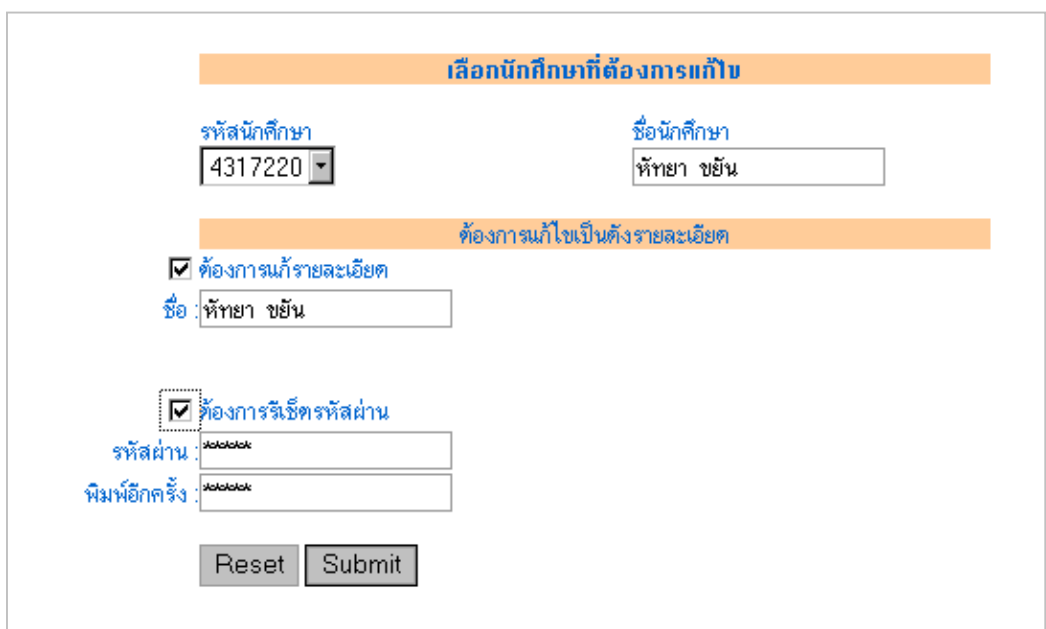

- 1. เลือกรหัสนักศึกษาที่ต้องการแก้ไข จากนั้นระบบจะแสดงชื่อนักศึกษาให้ทราบ ั้ ื่
- 2. สามารถเลือกได้ว่าจะแก้ไขอะไรระหว่างชื่อหรือรหัสผ่านหรือแก้ไขทั้งสองอย่างพร้อมกัน ื่

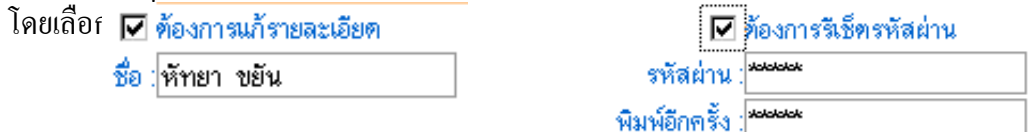

- 3. รายละเอียดที่จะแก้ไขก็ต้องเป็นไปตามกฎเหมือนการเพิ่ม ชื่อไม่เกิน 50 ตัวอักษร ี่ รหัสผานไมเกิน 8 ตัวอักษร
- 4. เมื่อแก้ไขรายละเอียดเรียบร้อยแล้ว คลิกที่ปุ่ม <u>Submit</u> เพื่อบันทึก หรือถ้าต้องการยกเลิก ื่ ื่ คลิกที่ปุม **Reset**

☺ **ลบ**

#### เม อผูใชเลือกเมนู **"ลบ"** จะปรากฎหนาตาง ดังรูป ื่

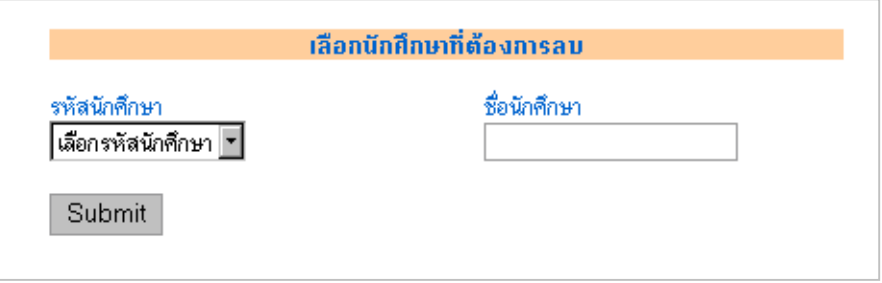

- 1. เลือกรหัสนักศึกษาที่ต้องการลบ จากนั้นระบบจะแสดงชื่อนักศึกษาให้ทราบ ั้ ื่
- 2. ถาตองการลบนักศึกษาคนใดก็คลิกที่ปุม **Submit**
- 3. ระบบจะแสดงข้อความยืนยันการลบ ถ้าแน่ใจที่จะลบเลือก <u>Delete</u> ถ้ายกเลิกการลบเลือก **Cancel**

☺ **รายงาน**

เมื่อผู้ใช้เลือกเมนู "<u>รายงาน</u>" ระบบจะรายงานชื่อนักศึกษา เรียงตามรหัสนักศึกษา โดย ื่ ื่ แบง เปนหนาละ 20 บรรทัด ดังรูป

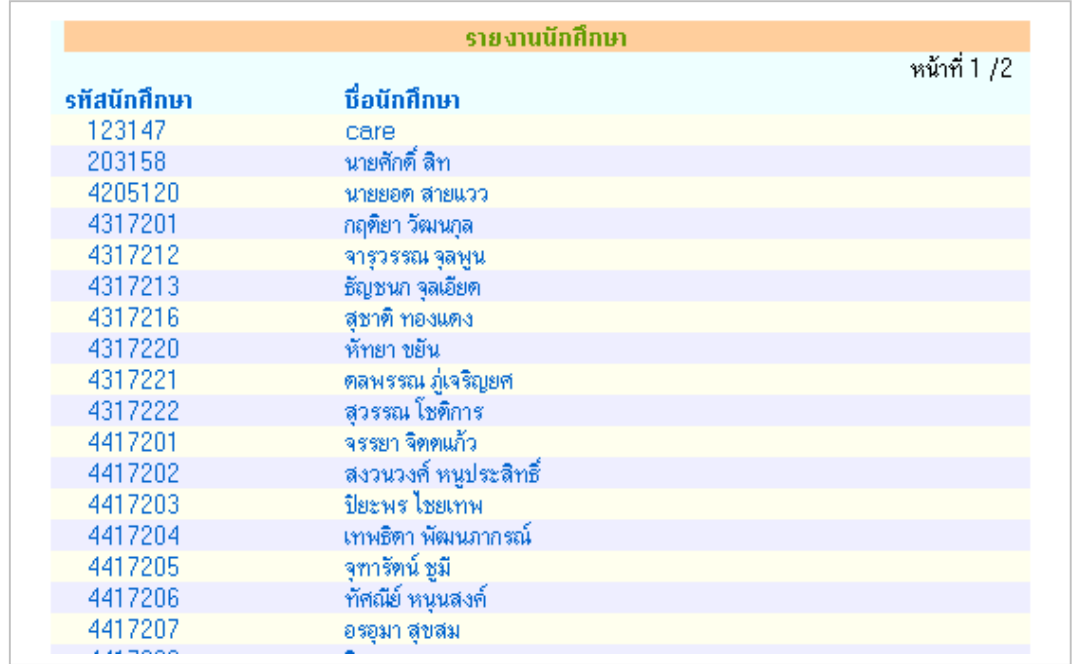

## **สําหรับนักศึกษา**

#### เมื่อนักศึกษาเลือกเมนู "ทำข้อสอบ" ระบบจะแสดงหน้าต่าง ดังรูป ื่

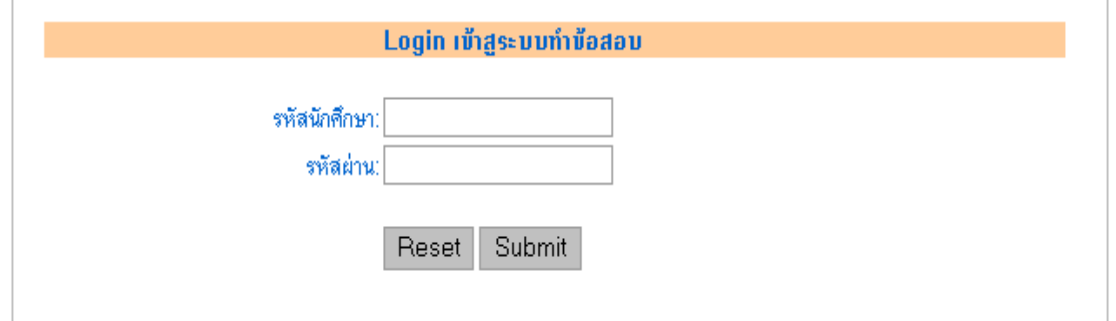

ใหนักศึกษาปฏิบัติ ดังน

- 1. คียรหัสนักศึกษาและรหัสผาน
- 2. คลิกที่ปุม **Submit**

หากข้อมูลรหัสนักศึกษา และรหัสผ่านไม่ถูกต้อง ระบบจะมีข้อความแจ้งให้ทราบ แต่ถ้า หากข้อมูลถูกต้องระบบจะแสดงข้อมูลนักศึกษา เพื่อให้นักศึกษาได้ตรวจสอบความถูกต้องของข้อ มูลกอนทําขอสอบ ดังรูป

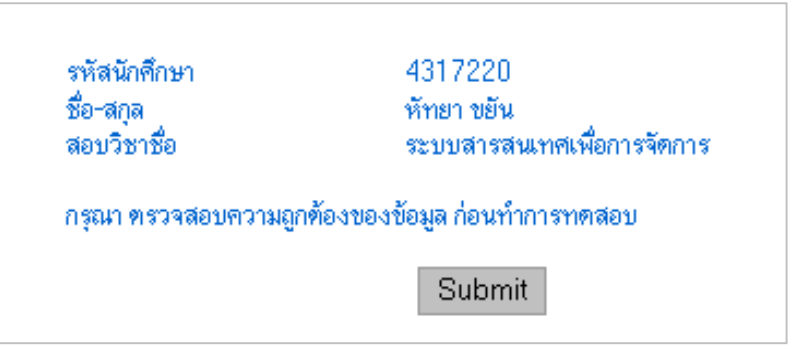

3. คลิกที่ปุ่ม <u>Submit</u> ซึ่งระบบจะแสดงหน้าต่างให้นักศึกษาเลือกวิชาที่จะสอบ ดังรูป ึ่

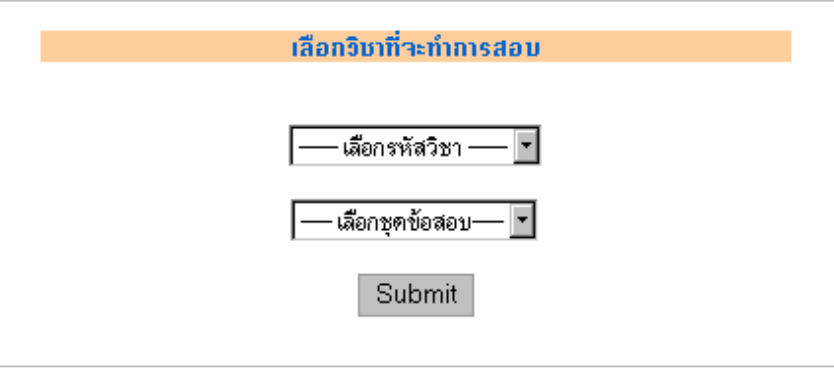

4. คลิกที่ปุม **Submit** ระบบจะแสดงขอสอบใหนักศึกษาทํา ดังรูป

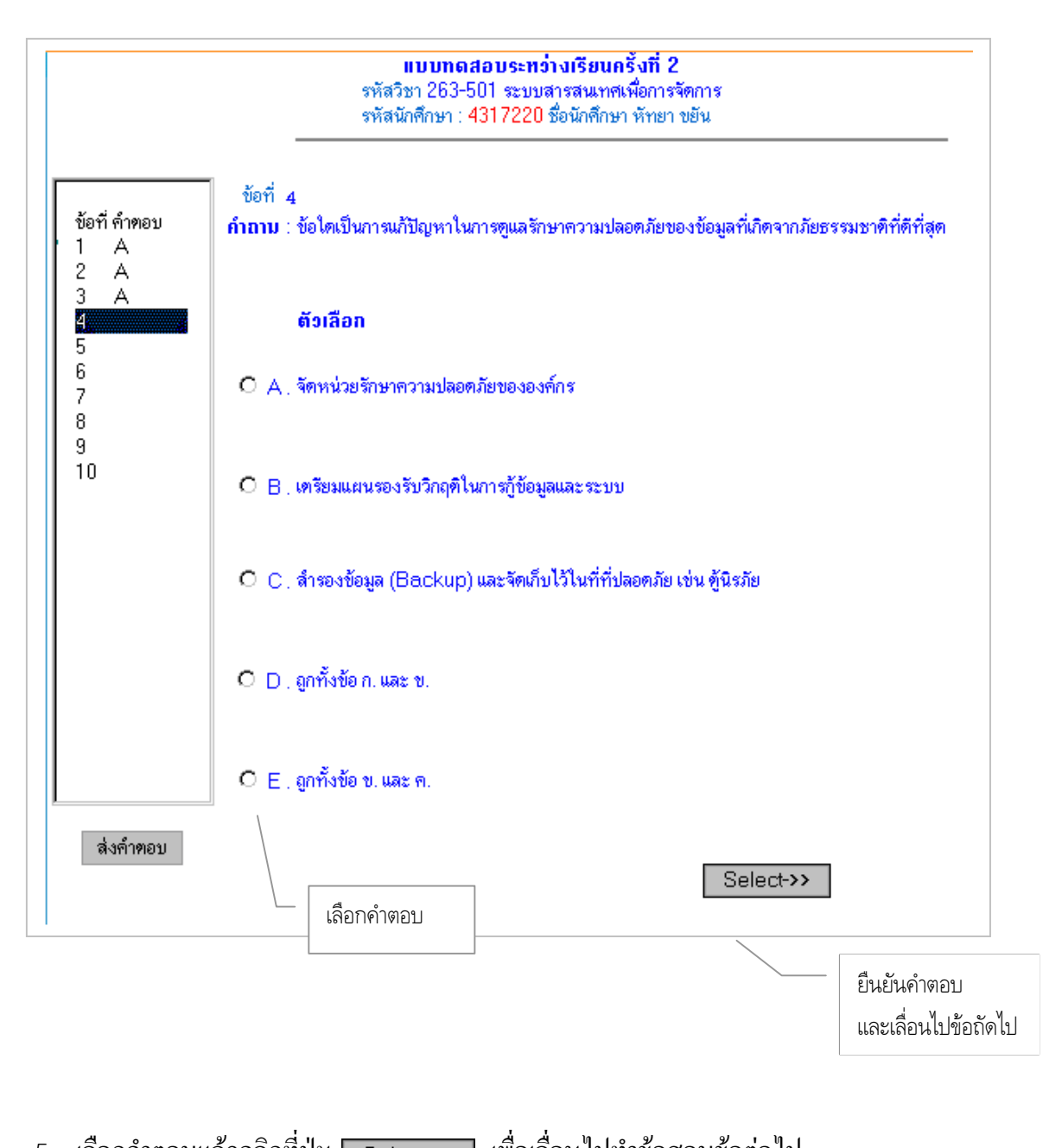

- 5. เลือกคำตอบแล้วคลิกที่ปุ่ม <mark>| Select->> |</mark> เพื่อเลื่อนไปทำข้อสอบข้อต่อไป ื่
- ล่งคำตอบ 6. เม อทําขอสอบเสร็จใหคลิกที่ปุม ื่